## **Anleitung** *Umstellung auf die europäische PEC*

Diese Anleitung zeigt Ihnen, wie Sie Ihre PEC-Mail auf die europäische PEC umstellen.

## **Ermittlung der Eigentümerdaten**

1. Wenn Sie über Webmail [\(https://webmail.pec.konmail.net\)](https://webmail.pec.konmail.net/) auf Ihre PEC zugreifen, erhalten Sie eine blinkende Benachrichtigung. Klicken Sie auf "Conferma identità", um den Vorgang zu starten.

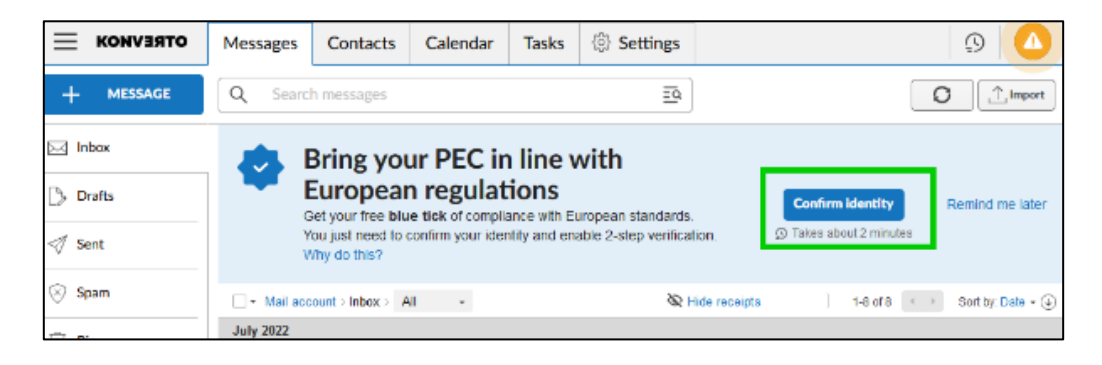

2. Sie gelangen auf den Bildschirm mit der Übersicht Ihrer Daten. Wenn die Angaben korrekt sind, klicken Sie auf "Prosegui".

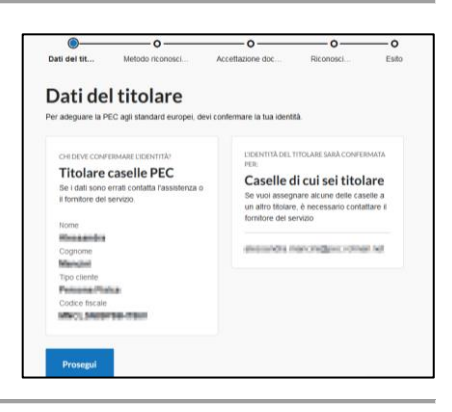

Die schnellste Methode, um Ihre Identität zu bestätigen, ist die Anmeldung mit Ihrer SPID. Falls Sie noch nicht über eine solche verfügen, empfehlen wir Ihnen, diese bei einem Anbieter Ihrer Wahl zu aktivieren. Aruba bietet ebenfalls die Möglichkeit, eine SPID zu aktivieren, allerdings nicht über KONVERTO. Sie können einige Infos hierzu unter folgendem Link finden: <https://www.spid.gov.it/cos-e-spid/come-attivare-spid/>

3. Es ist auch möglich, andere Methoden zu verwenden, z. B. eine digitale Unterschrift oder Ihren Personalausweis/Steuercode. Diese Methoden können unter "Altri metodi per confermare l'identità" eingesehen werden.

Nachdem Sie eine Methode gewählt haben, klicken Sie erneut auf "Prosegui".

- 4. Wenn Sie die SPID-Methode gewählt haben, öffnen Sie Ihre APP auf dem Smartphone oder Gerät, welches Sie zur Autorisierung von Aufträgen verwenden. Klicken Sie auf "Entra con SPID", wählen Sie den Provider aus und scannen Sie den erscheinenden QR-Code.
- orobo.tt Accedi con SPID  $\bullet$ .<br>cando sul pulsante *Ent*<br>ziali della tua identità sped < @ AgID Agencia per

Sollte dies nicht möglich sein, finden Sie daneben ein Feld zur manuellen Eingabe Ihrer Daten.

Wenn ein Fehler auftritt, versuchen Sie, den Vorgang bei bereits geöffneter SPID-APP erneut auszuführen.

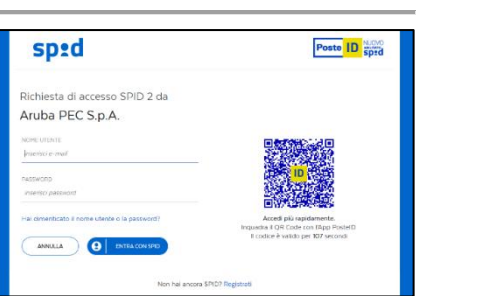

Autenticazione non riuscita

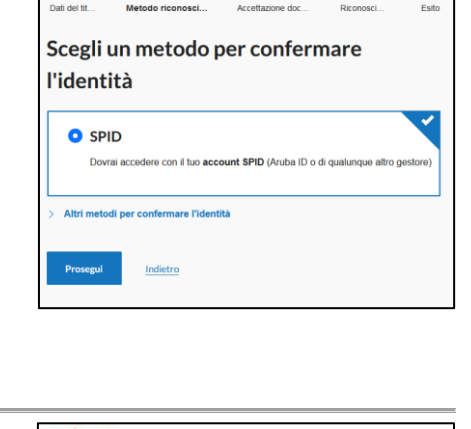

CONFERMA IDENTITÀ

 $_{\odot}$ 

 $\circ$ 

**Aruba PEC** 

**orcoboth** 

5. Klicken Sie auf "Acconsento".

sp:d Poste **ID** Sprd .<br>Richiesta di accesso SPID 2 da Aruba PEC S.p.A.

**CONFERMA IDENTITÀ** 

Ci siamo quasi! La tua identità è stata conferma<br>Attiva la verifica in 2 passagg<br>sella PEC sarà adequata agli s erifica in 2 passage

 $(2)$  $\bullet$ 

**Co.** Arybe PEC

6. Sobald Sie bestätigt haben, werden Sie auf Ihrem Bildschirm aufgefordert, den zweiten Schritt, die 2- Schritt-Verifizierung, zu aktivieren.

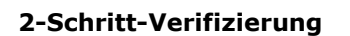

*7.* Laden Sie die Aruba PEC-APP herunter und starten Sie diese. Sie werden aufgefordert, Ihre Daten einzugeben. Klicken Sie auf *"ATTIVA VERIFICA",* anschließend auf *"Attiva e associa questo dispositivo"* und geben Sie den per SMS erhaltenen Code in das dafür vorgesehene Feld ein. Klicken Sie auf *"Prosegui".*

Ihr Gerät wird aktiviert, um die Anfragen für den Zugang zur PEC zu bestätigen.

Eine ausführliche Anleitung zur Aktivierung der Zwei-Faktor-Authentifizierung finden Sie **[hier](https://konverto.eu/fileadmin/PDFs/Anleitungen/Aktivierung_der_2FA-Methode_fuer_die_KONVERTO_PEC-Adresse.pdf)**.

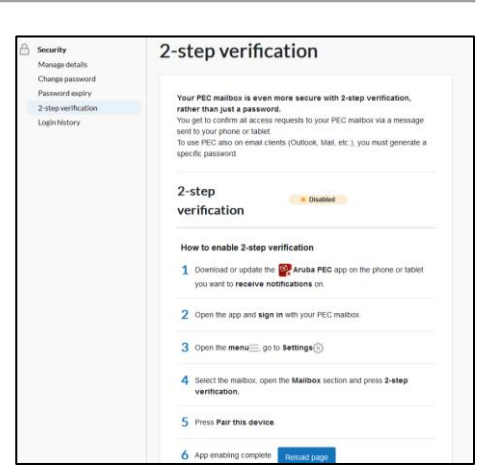

8. Möglicherweise müssen Sie auf die Taste "Reload page" klicken, um die Änderungen zu bestätigen.

## **PEC-Aktivierung auf dem Client**

Wenn Sie die PEC auf einem Client verwenden, können Sie ein Token generieren, welches Sie bei der Synchronisierung Ihrer PEC anstelle eines Passworts verwenden können. Klicken Sie auf das darunterliegende Feld, um das Token automatisch zu erhalten. Es kann nicht manuell geändert werden und muss alle 90 Tage zurückgesetzt werden.

Eine Anleitung zur Aktivierung der PEC-EU in einem Mail-Client finden Sie **[hier](https://konverto.eu/fileadmin/PDFs/Anleitungen/Aktivierung_der_PEC-EU_fuer_einen_Mail-Client_01.pdf)**.

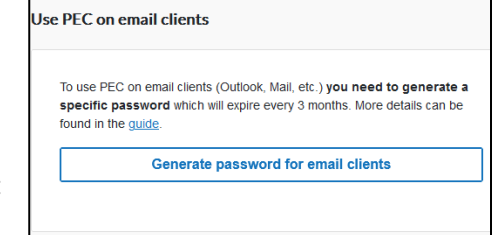

Reload page

6 App enabling complete